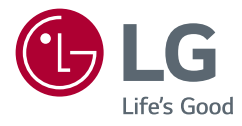

# MANUALE DELL'UTENTE MONITOR PER USO MEDICO

Leggere attentamente il presente manuale prima di utilizzare l'apparecchio e conservarlo come riferimento futuro.

19HK312C

www.lg.com Copyright © 2018 LG Electronics Inc. Tutti i diritti riservati. 2

### **SOMMARIO**

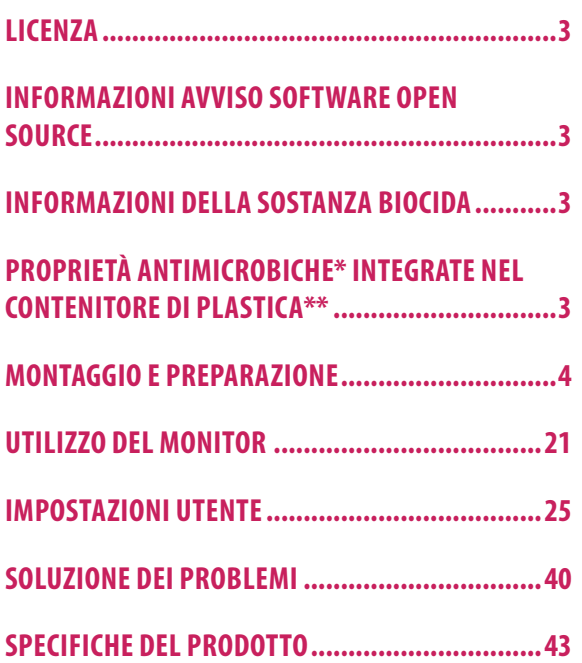

### <span id="page-2-0"></span>**LICENZA**

Per ogni modello vale una licenza diversa. Per ulteriori informazioni sulle licenze, visitare *www.lg.com*.

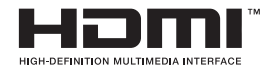

I termini HDMI e HDMI High-Definition Multimedia Interface e il logo HDMI sono marchi o marchi registrati di HDMI Licensing Administrator, Inc. negli Stati Uniti e in altri paesi.

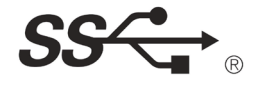

The SuperSpeed USB Trident logo is a registered trademark of USB Implementers Forum, Inc.

# **INFORMAZIONI DELLA SOSTANZA BIOCIDA**

Il contenitore di plastica contiene un prodotto biocida\* per contrastare la crescita di batteri sulla superficie del materiale. (\*Zeolite zinco argento)

# **PROPRIETÀ ANTIMICROBICHE\* INTEGRATE NEL CONTENITORE DI PLASTICA\*\***

Le proprietà antimicrobiche sono applicate al contenitore di questo monitor per uso medico. Questo monitor per uso medico è conforme allo standard ISO22196, che misura le proprietà antimicrobiche integrate per inibire la crescita di batteri che potrebbero interessare il contenitore di questo prodotto.

\*Le proprietà antimicrobiche non proteggono gli utenti o altri soggetti da batteri, virus, germi o altri organismi patogeni.

\*\*Contenitore di plastica esterno eccetto il pannello anteriore LCD

# **INFORMAZIONI AVVISO SOFTWARE OPEN SOURCE**

Per ottenere il codice sorgente contenuto in questo prodotto secondo quanto consentito dalle licenze GPL, LGPL, MPL e altre licenze Open Source, visitare *http://opensource.lge.com.*

In aggiunta al codice sorgente, sono disponibili per il download tutti i termini di licenza, le esclusioni di responsabilità e le relative note di copyright.

LG Electronics fornirà anche il codice open source su CD-ROM su richiesta tramite e-mail all'indirizzo *opensource@lge.com* addebitando il costo delle spese di distribuzione (ad esempio il costo di supporti, spedizione e gestione).

L'offerta è valida per un periodo di tre anni a partire dalla nostra ultima spedizione di questo prodotto. L'offerta è valida per gli utenti che avranno ricevuto queste informazioni.

<span id="page-3-0"></span>4

# **MONTAGGIO E PREPARAZIONE**

### **Composizione del prodotto**

Prima di utilizzare il prodotto, accertarsi che tutti i componenti siano inclusi nella confezione. Se mancano alcuni componenti, rivolgersi al rivenditore presso cui è stato acquistato il prodotto. Tenere presente che l'aspetto del prodotto e dei relativi componenti potrebbe essere diverso da quello illustrato nel presente manuale d'uso.

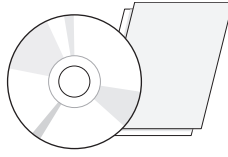

CD (Manuale dell'utente/Software)/

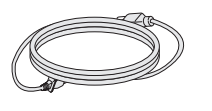

Manuale normativo/Schede Cavo di alimentazione Cavo D-SUB Cavo DisplayPort Cavo USB 3.0

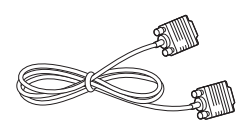

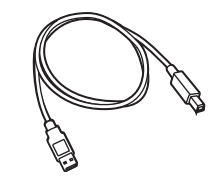

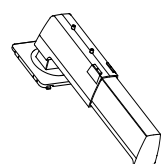

 $606$  $\mathcal{L}$   $\bullet$   $\mathcal{L}$ 

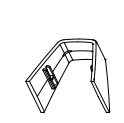

Corpo del supporto Base del supporto Fascetta portacavi Cavo DVI Cavo HDMI

# **ATTENZIONE**

- • Per garantire la sicurezza e le prestazioni del prodotto, utilizzare sempre componenti originali.
- • Eventuali lesioni o danni causati da componenti non originali non sono coperti dalla garanzia del prodotto.
- • Si raccomanda di adoperare i componenti forniti assieme al prodotto.
- • Se si acquistano cavi di uso generico, lo schermo potrebbe rimanere vuoto o l'immagine potrebbe essere disturbata.
- • In relazione ai seguenti accessori, utilizzare solo prodotto approvati e conformi alle specifiche del prodotto. L'uso di prodotti non approvati potrebbe ripercuotersi negativamente la sicurezza e le prestazioni di questo dispositivo.

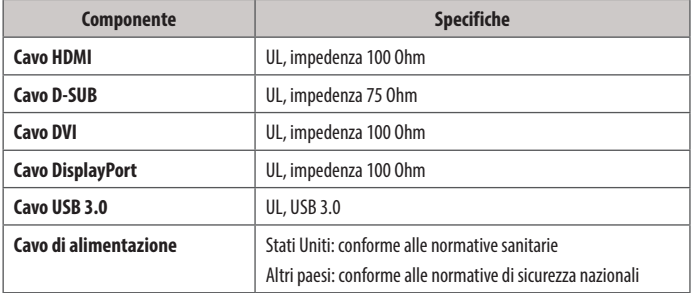

# **NOTA**

- L'aspetto dei componenti potrebbe essere diverso da quello illustrato in questo manuale d'uso.
- • Allo scopo di migliorare le prestazioni del prodotto, tutte le informazioni e le specifiche contenute in questo manuale sono soggette a modifica senza preavviso.
- • L'acquisto di accessori opzionali può avvenire di persona oppure online presso un negozio di prodotti elettronici oppure presso il rivenditore da cui è stato acquistato il prodotto.
- • Il cavo di alimentazione fornito può variare a seconda dell'area geografica.

### **Driver e software supportati**

Accertarsi che i driver e i software siano supportati e fare riferimento al manuale d'uso incluso sul CD.

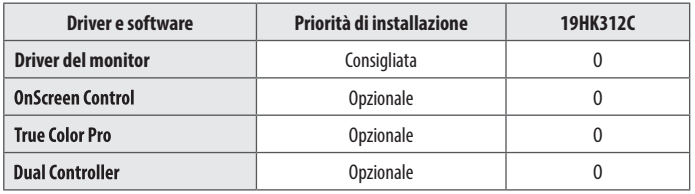

• Requisiti obbligatori o consigliati: installare la versione più recente utilizzando il CD incluso o scaricarla dal sito Web LG Electronics (*www.lg.com*).

• Requisiti opzionali: scaricare e installare la versione più recente dal sito Web LG Electronics (*www. lg.com*).

### **Descrizione del prodotto e del pulsante di regolazione anteriore**

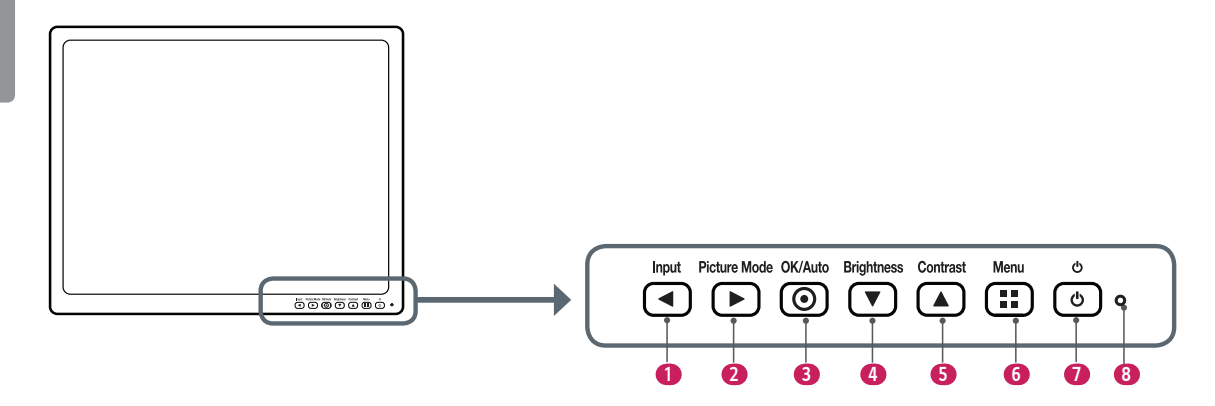

#### **Descrizione del funzionamento del pulsante di regolazione anteriore**

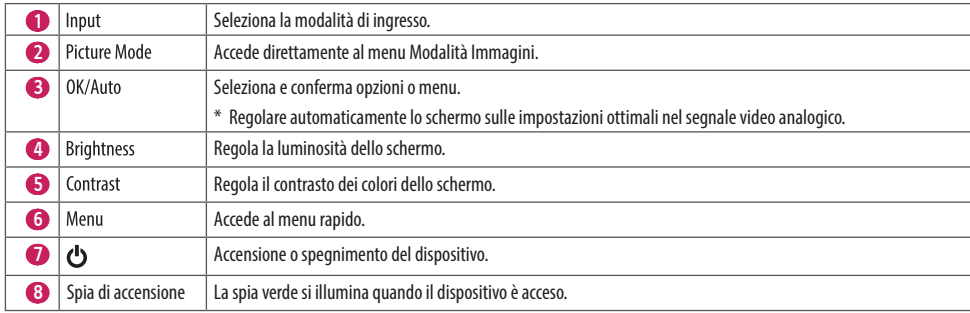

#### **Porte di ingresso**

**Indietro (Lato inferiore)**

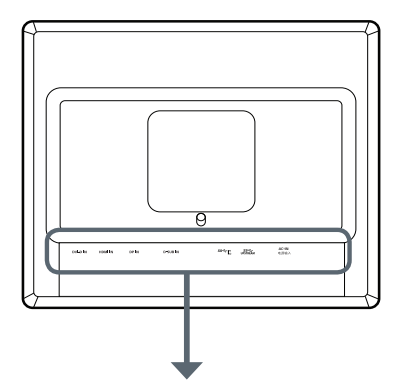

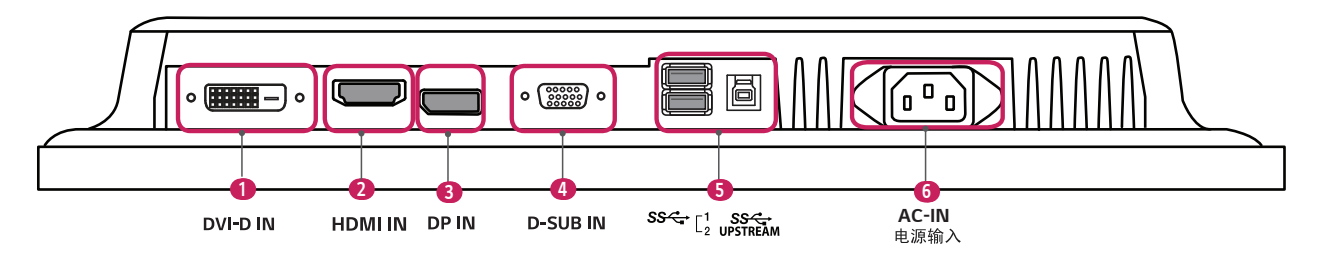

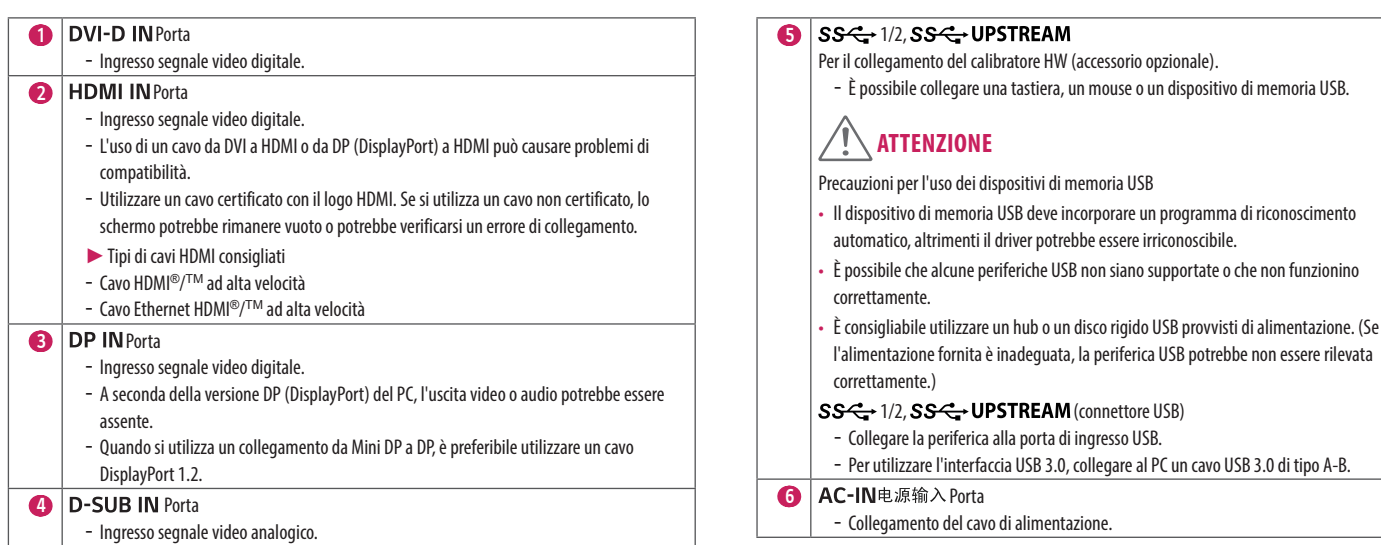

### **NOTA**

- • Questo monitor supporta la funzione Plug and Play\*.
- \* Plug and Play: funzione che consente di aggiungere un dispositivo al computer senza riconfigurazione fisica del dispositivo o interventi dell'utente.

### **Spostamento e sollevamento del monitor**

Per spostare o sollevare il monitor, attenersi alla seguente procedura per evitare graffi o danni al prodotto e per trasportarlo in sicurezza, indipendentemente dalla forma e dalle dimensioni.

- • Prima di spostare il monitor, è preferibile collocarlo nella confezione originale o in un materiale di imballaggio.
- • Prima di sollevare o spostare il monitor, scollegare il cavo di alimentazione e tutti gli altri cavi.
- • Afferrare saldamente la parte inferiore e laterale della cornice del monitor. Non afferrarlo dal pannello.

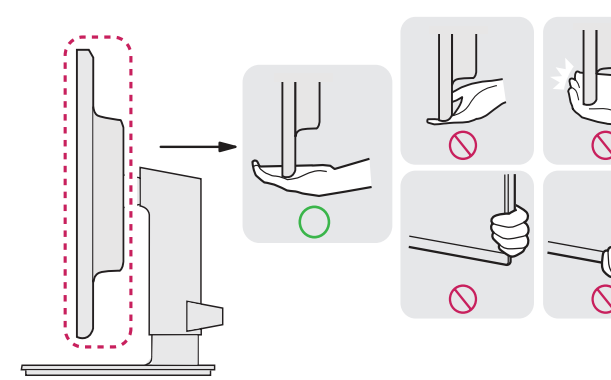

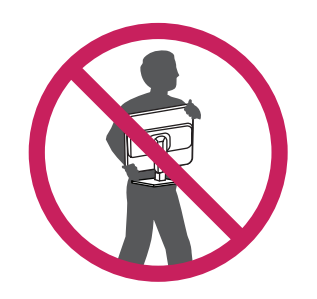

- • Per evitare che il monitor si graffi, mantenerlo con lo schermo rivolto all'esterno.
- Durante il trasporto, non esporre il monitor a scosse o vibrazioni eccessive.
- • Quando si sposta il monitor, mantenerlo verticale senza ruotarlo o inclinarlo.

### **ATTENZIONE**

- Evitare il più possibile di toccare lo schermo del monitor.
	- In caso contrario, lo schermo o alcuni pixel per la riproduzione delle immagini potrebbero danneggiarsi.

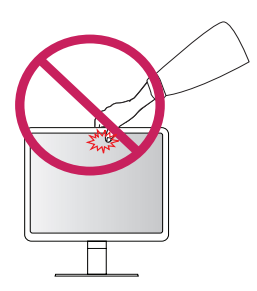

#### **Installazione del monitor**

#### **Montaggio del supporto**

• Tenere presente che l'aspetto del prodotto potrebbe essere diverso da quello illustrato in questo manuale d'uso.

1

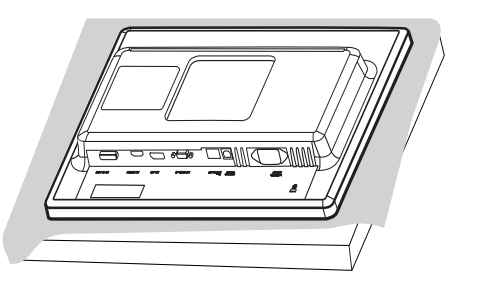

# **ATTENZIONE**

• Per proteggere lo schermo da eventuali graffi, coprire la superficie con un panno morbido.

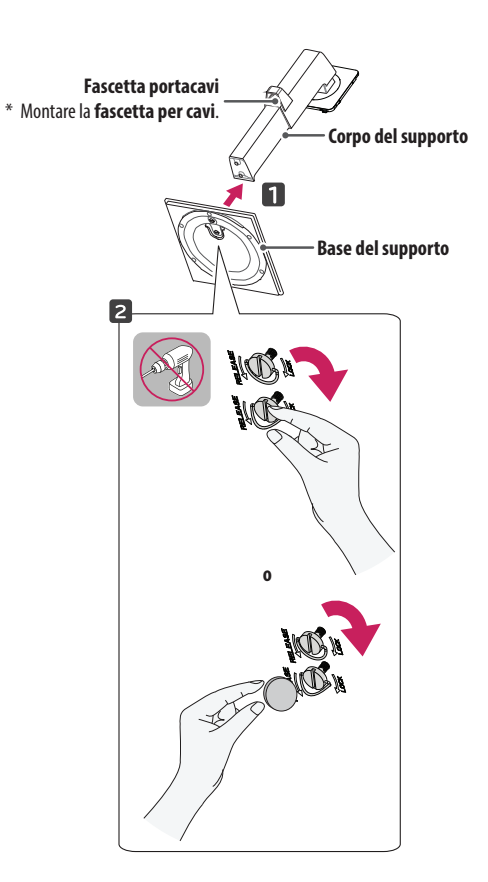

11

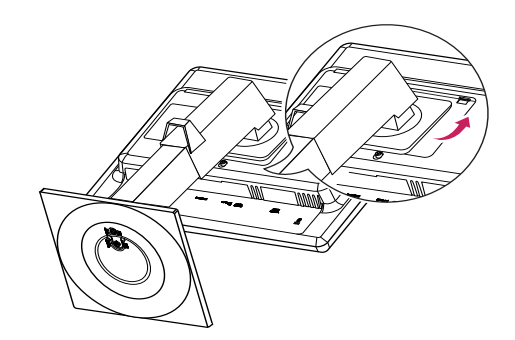

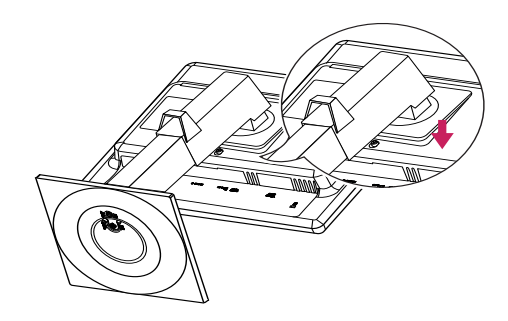

# **NOTA**

• Spingere il supporto fino a quando il pulsante non raggiunge l'altezza massima.

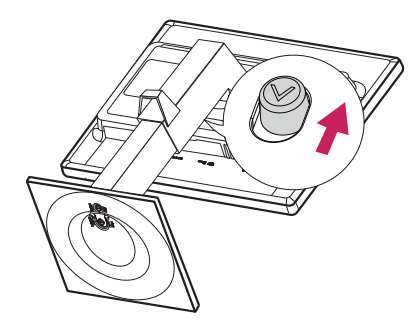

### **ATTENZIONE**

- • Le illustrazioni riportate in questo documento raffigurano procedure standard che potrebbero variare rispetto a quelle per il prodotto specifico.
- • Non applicare sostanze estranee (oli, lubrificanti ecc.) quando si monta il prodotto, altrimenti potrebbe danneggiarsi.
- • Non stringere eccessivamente le viti, altrimenti il monitor potrebbe riportare danni. Non coperti dalla garanzia del prodotto.
- • Non capovolgere il monitor mantenendolo solo dalla base del supporto, altrimenti Il monitor potrebbe staccarsi dal supporto e provocare lesioni personali.
- • Per sollevare o spostare il monitor, non toccare lo schermo. La pressione esercitata sullo schermo del monitor potrebbe danneggiarlo.

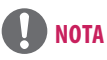

• Per smontare il supporto, seguire la procedura di montaggio nell'ordine inverso.

Sistemare i cavi utilizzando le apposite fascette portacavi illustrate.

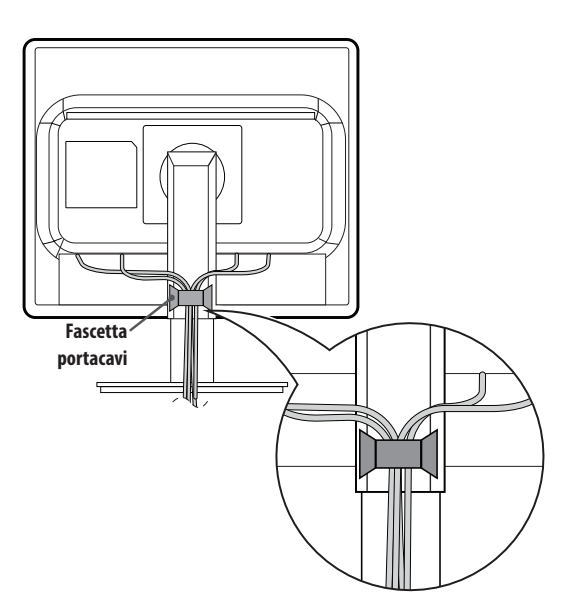

#### **Installazione su un tavolo**

1 Sollevare il monitor e collocarlo sul tavolo in posizione verticale. Lasciare almeno 100 mm di spazio dalla parete per garantire un'adeguata ventilazione.

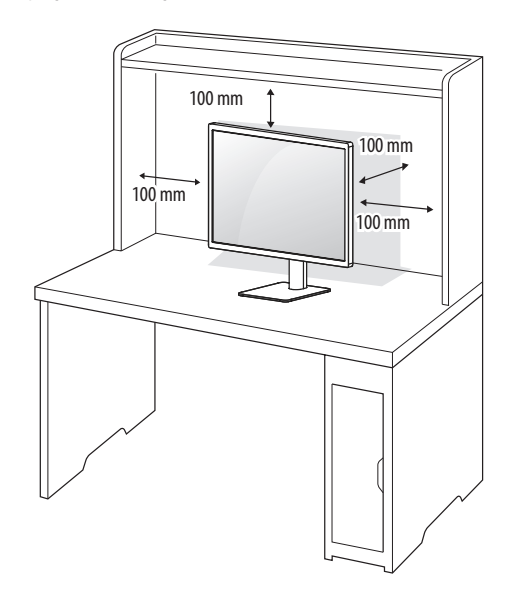

2 Collegare un'estremità del cavo di alimentazione al monitor e l'altra estremità alla presa di corrente a parete.

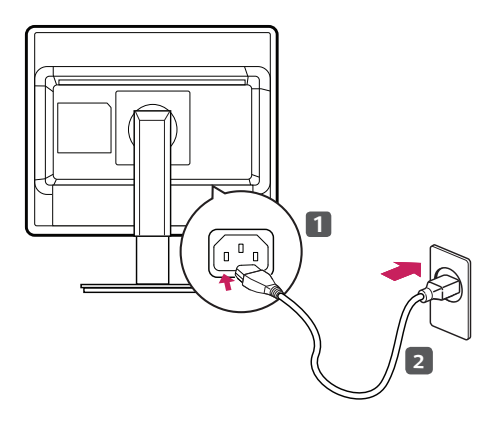

#### 3 Premere il pulsante  $\bigcirc$  sulla parte anteriore del monitor per accenderlo.

### **ATTENZIONE**

• Prima di spostare o installare il monitor, scollegare il cavo di alimentazione. Per evitare il rischio di scosse elettriche.

#### **Precauzioni per il collegamento del cavo di alimentazione**

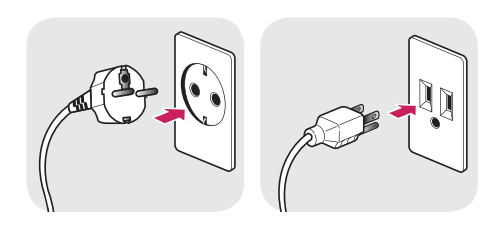

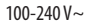

- • Per il collegamento a una fonte di alimentazione, utilizzare il cavo di alimentazione fornito con il prodotto e collegarlo a una presa di corrente dotata di messa a terra.
- • Se occorre un cavo di alimentazione separato, rivolgersi al rivenditore da cui è stato acquistato il prodotto o a un concessionario autorizzato locale.

#### **Regolazione dell'angolazione**

- 1 Collocare il monitor montato sulla base del supporto in posizione verticale.
- 2 Regolare l'angolazione dello schermo. Per comodità di visualizzazione, l'angolazione dello schermo può essere regolata in avanti o all'indietro.

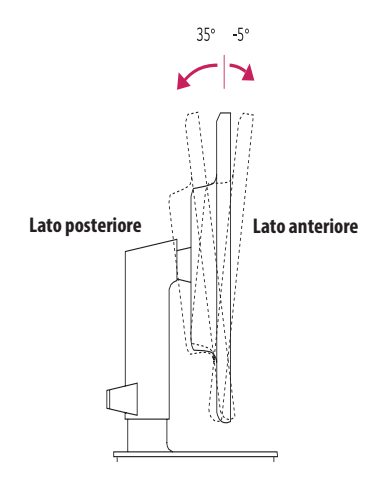

# **AVVISO**

• Quando si regola l'angolazione, non mantenere il supporto come illustrato di seguito, per evitare il rischio di ferirsi le dita.

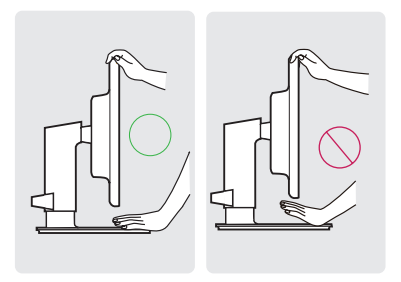

#### **Regolazione della lunghezza del supporto**

- 1 Collocare il monitor montato sulla base del supporto in posizione verticale.
- 2 Quando si regola il monitor, adoperare entrambe le mani.

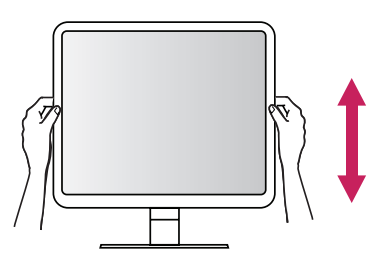

 **AVVISO**

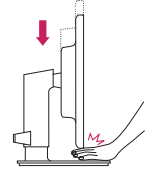

• Quando si regola l'altezza dello schermo del monitor, non inserire le mani tra lo schermo e la base del supporto per evitare di ferirsi le dita.

3 L'altezza può essere regolata fino a 130,0 mm.

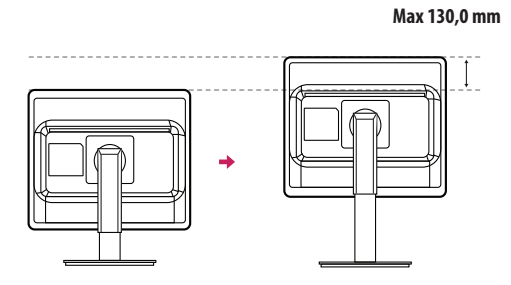

#### La funzione di rotazione consente di ruotare il monitor di 90 gradi in senso orario o antiorario.

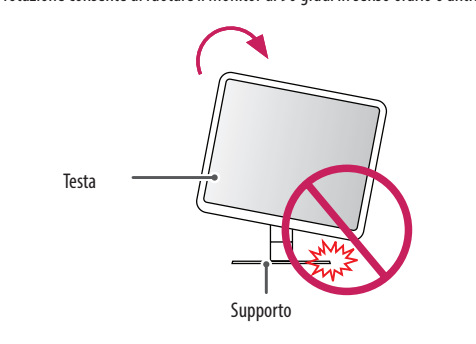

### **AVVISO**

• Per evitare di graffiare la base del supporto, ruotare il monitor con la funzione di rotazione senza applicare troppa forza, accertandosi che il supporto non entri a contatto con il monitor.

1 Sollevare il monitor fino all'altezza massima.

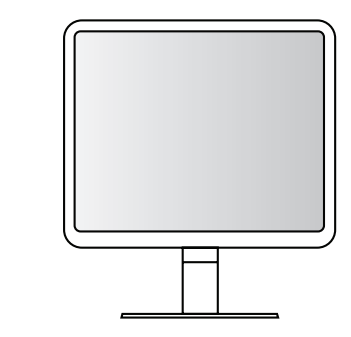

2 Regolare l'angolazione del monitor in direzione della freccia, come illustrato nella figura.

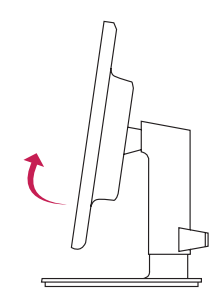

3 Ruotare il monitor in senso orario oppure antiorario, come mostrato in figura.

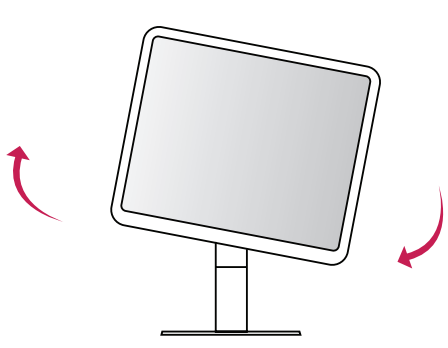

4 Completare l'installazione ruotando il monitor di 90°, come illustrato nella figura.

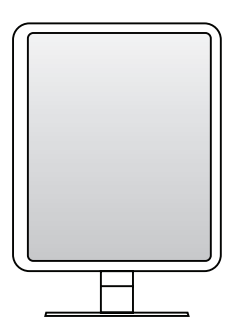

# **NOTA**

- • L'immagine visualizzata sullo schermo del monitor non ruota in base all'orientamento dello schermo.
- • Lo schermo può essere ruotato facilmente usando la combinazione di tasti del sistema operativo Windows per la rotazione dello schermo. Alcuni sistemi operativi Windows e alcune schede grafiche non supportano il tasto di rotazione dello schermo ma utilizzano altre impostazioni.
- • Combinazione di tasti del sistema operativo Windows per la rotazione dello schermo
- 0°: Ctrl + Alt + Freccia in alto ( $\uparrow$ )
- $-90^\circ$ : Ctrl + Alt + Freccia a sinistra ( $\leftarrow$ )
- 180°: Ctrl + Alt + Freccia in basso  $(l)$
- 270°: Ctrl + Alt + Freccia a destra  $(\rightarrow)$

### **AVVISO**

- • Se il cavo del monitor è collegato, l'operazione di rotazione richiede attenzione.
- • Quando si ruota lo schermo del monitor, non inserire le dita tra lo schermo e la base del supporto per evitare di ferirsi.

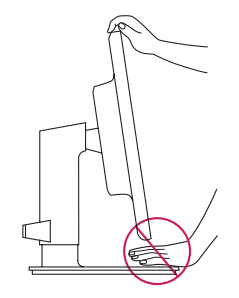

#### **Uso del blocco Kensington**

Il connettore del sistema di sicurezza Kensington si trova sulla parte inferiore del monitor. Per ulteriori informazioni sull'installazione e sull'utilizzo di questo sistema, fare riferimento al manuale fornito con il sistema di sicurezza Kensington o visitare il sito *http://www.kensington.com*. Collegare il cavo del sistema di sicurezza Kensington tra il monitor e un tavolo.

#### **Rimozione del supporto**

- 1 Collocare lo schermo rivolto verso il basso. Per proteggere lo schermo da eventuali graffi, coprire la superficie con un panno morbido.
- 2 Per staccare il supporto, premere il pulsante sulla parte inferiore centrale del monitor.

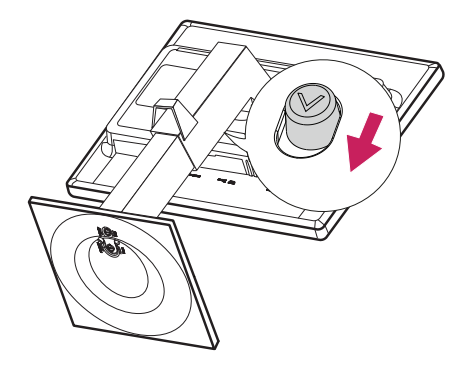

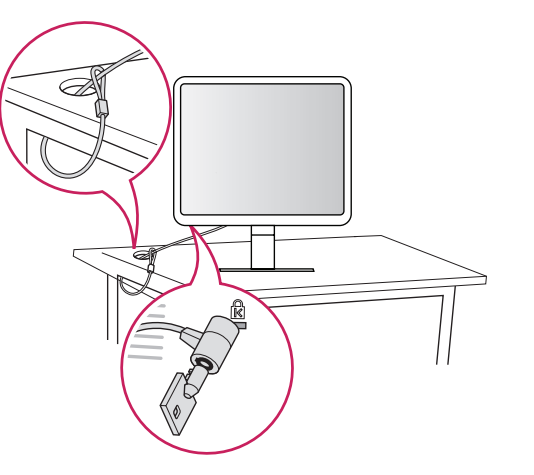

### **NOTA**

• Il sistema di sicurezza Kensington è opzionale. È possibile acquistare accessori opzionali presso la maggior parte dei negozi di elettronica.

**ITALIANO**

#### **Installazione della piastra di montaggio a parete**

Questo monitor è conforme alle specifiche per la piastra di montaggio a parete o altri dispositivi compatibili.

- 1 Collocare lo schermo rivolto verso il basso. Per proteggere lo schermo dai graffi, coprire la superficie con il panno di protezione del monitor fornito in dotazione o con un panno morbido.
- 2 Rimuovere le quattro viti sulla parte posteriore del monitor.
- 3 Allineare la piastra di montaggio a parete con i fori delle viti e collocarla sul monitor.
- Stringere con un cacciavite le quattro viti per fissare la piastra al monitor.

### **NOTA**

- • La piastra di montaggio a parete è venduta separatamente.
- • Per ulteriori informazioni sull'installazione, consultare la guida all'installazione della piastra di montaggio a parete.
- • Quando si installa la piastra di montaggio a parete non esercitare troppa pressione, altrimenti lo schermo potrebbe danneggiarsi.

#### **Installazione su una parete**

Installare il monitor lasciando almeno 100 mm di spazio dalla parete per garantire una ventilazione sufficiente. Per ottenere istruzioni dettagliate sull'installazione, rivolgersi al rivenditore. Per l'installazione e la configurazione di una staffa inclinabile a parete, fare riferimento al manuale.

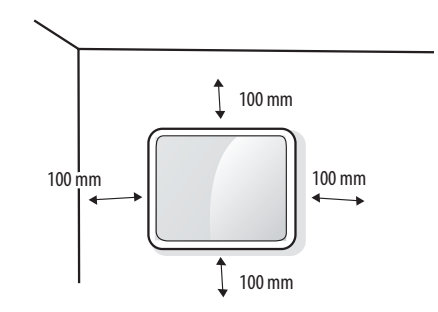

Per installare il monitor su una parete, fissare una staffa per montaggio a parete (opzionale) alla parte posteriore del monitor.

Accertarsi che la staffa per montaggio a parete (opzionale) sia fissata saldamente al monitor e alla parete.

- 1 Se si utilizzano viti più lunghe rispetto a quelle standard, la parte interna del prodotto potrebbe danneggiarsi.
- 2 Se le viti non sono conformi allo standard VESA, il prodotto potrebbe danneggiarsi e il monitor potrebbe cadere. LG Electronics non è responsabile per incidenti dovuti all'utilizzo di viti non standard.

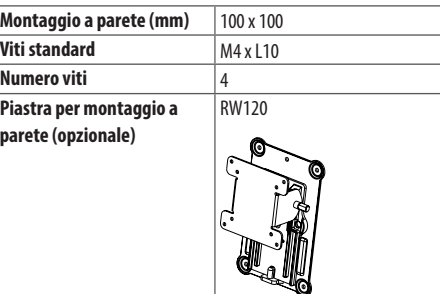

# **NOTA**

- Utilizzare le viti specificate dagli standard VESA.
- • Il kit per il montaggio a parete include la guida all'installazione e tutti i componenti necessari.
- • L'uso di una piastra per montaggio a parete è opzionale. È possibile acquistare gli accessori opzionali presso il concessionario locale.
- • La lunghezza delle viti può variare a seconda del tipo di montaggio a parete. Utilizzare viti di lunghezza appropriata.
- • Per ulteriori informazioni sul montaggio a parete, consultare il manuale d'uso.

# **ATTENZIONE**

- • Prima di spostare o installare il monitor, scollegare il cavo di alimentazione. Per evitare il rischio di scosse elettriche.
- • L'installazione del monitor a soffitto o pareti inclinate può causare la caduta del monitor, che potrebbe provocare lesioni personali. Rivolgersi al concessionario locale o servirsi di personale qualificato, utilizzando supporti per montaggio a parete autorizzati da LG.
- • Non stringere eccessivamente le viti, altrimenti il monitor potrebbe riportare danni. Non coperti dalla garanzia del prodotto.
- • Utilizzare la piastra e le viti per montaggio a parete conformi agli standard VESA. I danni causati dall'uso di componenti inadeguati non sono coperti dalla garanzia del prodotto.
- • La lunghezza di ogni vite installata, misurata dalla parte posteriore del monitor, non deve essere superiore a 8 mm.

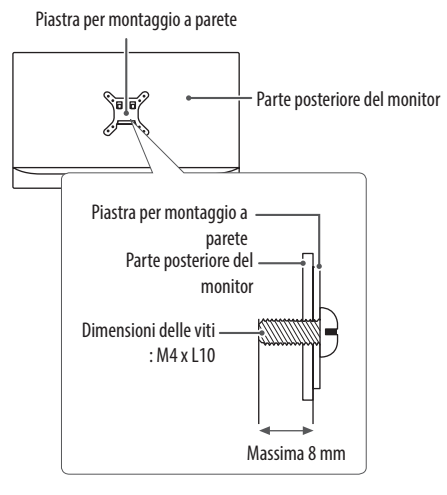

### <span id="page-20-0"></span>**UTILIZZO DEL MONITOR**

### **Collegamento al PC**

- Questo monitor supporta la funzione Plug and Play\*.
- \* Plug and Play: funzione che consente di aggiungere un dispositivo al computer senza riconfigurazione fisica del dispositivo o interventi dell'utente.

#### **Connessione D-SUB**

Trasmette il segnale video analogico dal PC al monitor. Collegare il monitor al PC utilizzando il cavo di segnale D-SUB a 15 piedini, come illustrato di seguito.

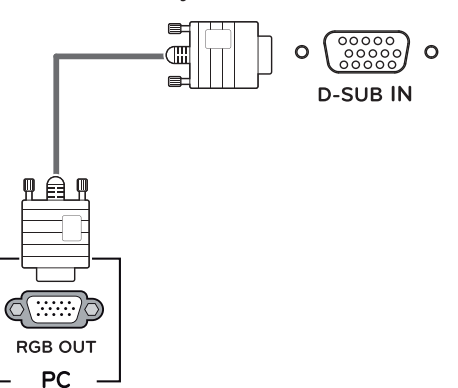

#### **Connessione DVI-D**

Trasmette il segnale video digitale dal PC al monitor. Collegare il PC al monitor tramite il cavo DVI come descritto nelle illustrazioni seguenti.

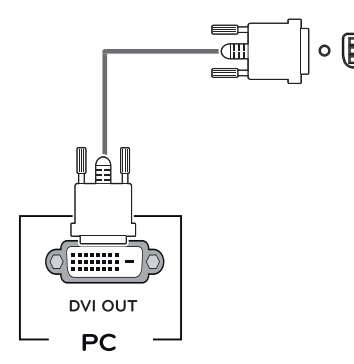

**THEFER**  $\Omega$ **DVI-DIN** 

#### **Connessione HDMI**

Trasmette i segnali audio e video digitali dal PC al monitor. Collegare il PC al monitor tramite il cavo HDMI come descritto nell'illustrazione seguente:

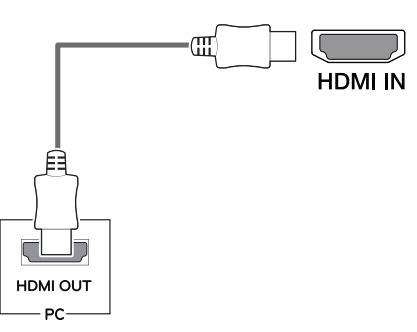

# **ATTENZIONE**

- • Si raccomanda di utilizzare il cavo HDMI fornito con il prodotto. In caso contrario, potrebbero verificarsi malfunzionamenti del dispositivo.
- • La connessione HDMI al PC può causare problemi di compatibilità del dispositivo.
- • L'uso di un cavo da DVI a HDMI o da DP (DisplayPort) a HDMI può causare problemi di compatibilità.
- • Utilizzare un cavo certificato con il logo HDMI. Se si utilizza un cavo non certificato, lo schermo potrebbe rimanere vuoto o potrebbe verificarsi un errore di collegamento.
- • Tipi di cavi HDMI consigliati
	- Cavo HDMI®/ TM ad alta velocità
	- Cavo Ethernet HDMI®/ TM ad alta velocità

#### **Connessione DisplayPort**

Trasmette i segnali audio e video digitali al monitor. Collegare il PC al monitor tramite il cavo DisplayPort, come illustrato di seguito.

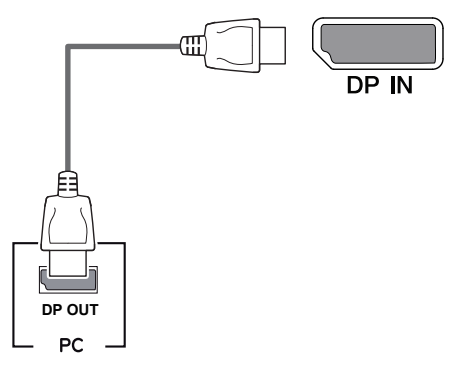

# **NOTA**

- • A seconda della versione DP (DisplayPort) del PC, è possibile che l'uscita audio o video non produca alcun segnale.
- • Si raccomanda di utilizzare il cavo DisplayPort fornito con il prodotto. In caso contrario, potrebbero verificarsi malfunzionamenti del dispositivo.
- • Se si acquistano cavi di uso generico, lo schermo potrebbe rimanere vuoto o l'immagine potrebbe essere disturbata.

### **Collegamento dispositivi AV**

#### **Connessione HDMI**

Trasmette segnali audio e video digitali da un dispositivo AV al monitor. Collegare il dispositivo AV al monitor tramite il cavo HDMI come descritto nelle illustrazioni seguenti.

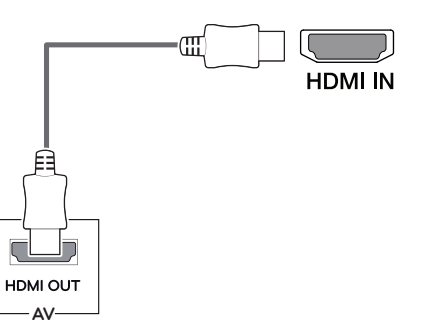

### **NOTA**

- • Si raccomanda di utilizzare il cavo HDMI fornito con il prodotto. In caso contrario, potrebbero verificarsi malfunzionamenti del dispositivo.
- • L'uso di un cavo da DVI a HDMI o da DP (DisplayPort) a HDMI può causare problemi di compatibilità.
- • Utilizzare un cavo certificato con il logo HDMI. Se si utilizza un cavo non certificato, lo schermo potrebbe rimanere vuoto o potrebbe verificarsi un errore di collegamento.
- • Tipi di cavi HDMI consigliati
	- Cavo HDMI®/ TM ad alta velocità
	- Cavo Ethernet HDMI®/ TM ad alta velocità

### **Collegamento di periferiche**

#### **Connessione al PC tramite cavo USB**

La porta USB funge da hub.

Per utilizzare l'interfaccia USB 3.0, collegare al PC un cavo USB 3.0 di tipo A-B. Per periferiche collegate alla porta di ingresso USB possono essere controllate dal PC.

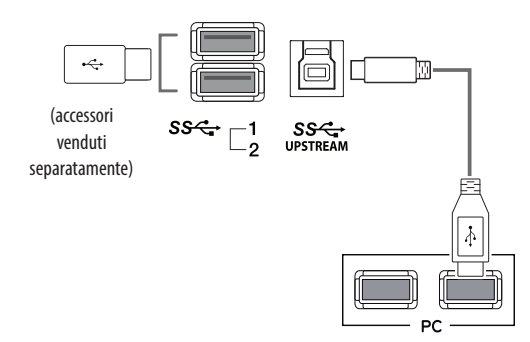

**ITALIANO**

# **NOTA**

- • Prima di utilizzare il prodotto, installare il Service Pack più recente del sistema operativo Windows.
- Le periferiche e i cavi sono venduti separatamente.
- • Alla porta USB è possibile collegare una tastiera, un mouse o un dispositivo di memoria USB.

### **ATTENZIONE**

Precauzioni per l'uso dei dispositivi di memoria USB

- • Il dispositivo di memoria USB deve incorporare un programma di riconoscimento automatico, altrimenti il driver potrebbe essere irriconoscibile.
- È possibile che alcune periferiche USB non siano supportate o che non funzionino correttamente.
- • È consigliabile utilizzare un hub o un disco rigido USB provvisti di alimentazione. (Se l'alimentazione fornita è inadeguata, la periferica USB potrebbe non essere rilevata correttamente.)

### <span id="page-24-0"></span>**IMPOSTAZIONI UTENTE**

#### **Attivazione del menu rapido**

- 1 Premere [Menu iii ] per visualizzare il menu rapido OSD.
- 2 Premere il pulsante  $\nabla$  o  $\blacktriangle$  sulla parte anteriore per scorrere le opzioni del menu.
- 3 Premere il pulsante  $\blacktriangleleft, \blacktriangleright$  o [ $\bigcirc$  / **OK** ] per impostare le opzioni personali.
- 4 Per uscire dal menu rapido OSD, premere [<sup> $\odot$ </sup>/ **OK**] o selezionare **Uscita**.

Di seguito sono indicate le opzioni di configurazione disponibili.

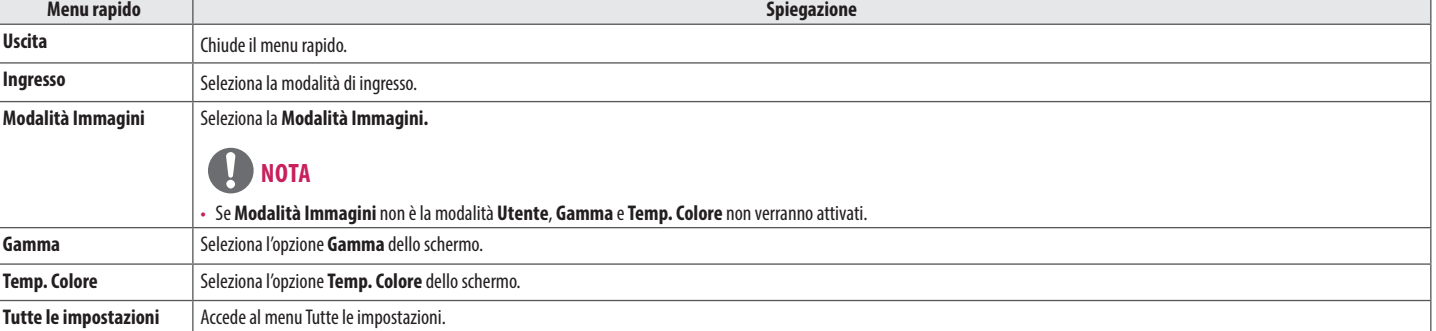

### **ATTENZIONE**

• Il menu OSD (On Screen Display) del monitor potrebbe risultare leggermente diverso da quello mostrato in questo manuale.

#### **Impostazioni rapide**

- 1 Premere il pulsante [Menu<sup>e</sup> is sulla parte anteriore del monitor e selezionare Tutte le impostazioni per visualizzare il menu OSD completo.
- 2 Premere il pulsante <, ►, ▼ o ▲ sulla parte anteriore per selezionare **Impostazioni rapide**.
- 3 Configurare le opzioni seguendo le istruzioni visualizzate nell'angolo inferiore destro.
- 4 Per configurare un menu superiore o un'altra opzione, spostarsi utilizzando il pulsante tra i pulsanti di regolazione anteriori o premendo [  $\odot$  / OK ].
- 5 Per uscire dal menu OSD, premere il pulsante [Menu $\blacksquare$ ] o  $\blacktriangleleft$ .

Di seguito sono indicate le opzioni di configurazione disponibili.

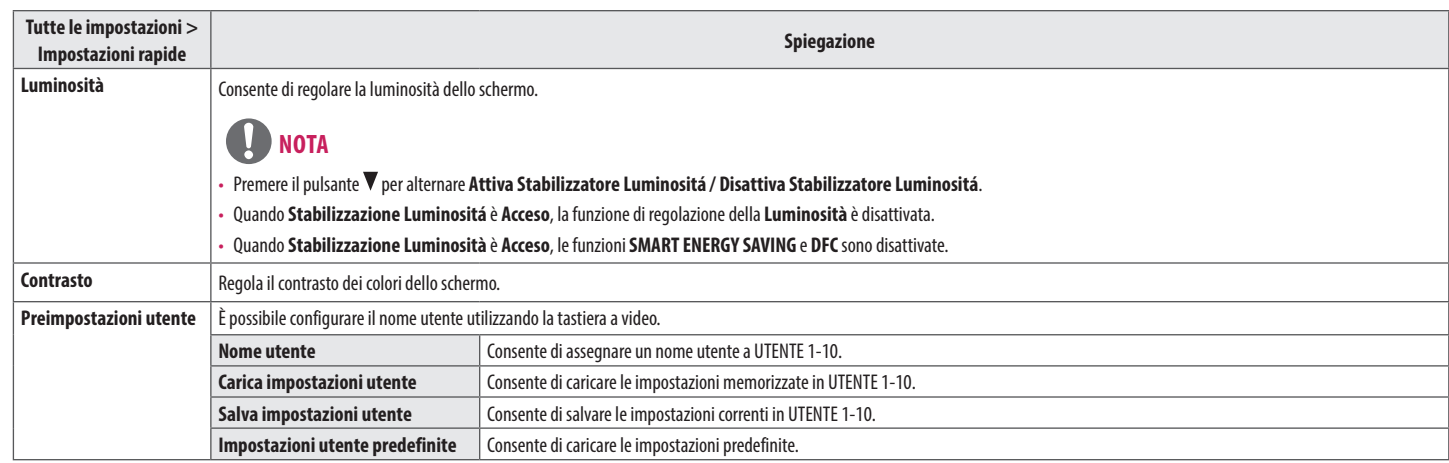

#### **Ingresso**

- 1 Premere il pulsante [Menu<sup>e</sup> is sulla parte anteriore del monitor e selezionare Tutte le impostazioni per visualizzare il menu OSD completo.
- 2 Premere il pulsante  $\blacktriangle$ ,  $\blacktriangledown$  o  $\blacktriangle$  sulla parte anteriore per selezionare **Ingresso**.
- 3 Configurare le opzioni seguendo le istruzioni visualizzate nell'angolo inferiore destro.
- 4 Per configurare un menu superiore o un'altra opzione, spostarsi utilizzando il pulsante tra i pulsanti di regolazione anteriori o premendo [  $\odot$  / OK ].
- 5 Per uscire dal menu OSD, premere il pulsante [Menu $\blacksquare$ ] o  $\blacktriangleleft$ .

![](_page_29_Picture_65.jpeg)

![](_page_29_Picture_66.jpeg)

#### **Immagine**

- 1 Premere il pulsante [Menu<sup>e</sup> is sulla parte anteriore del monitor e selezionare Tutte le impostazioni per visualizzare il menu OSD completo.
- 2 Premere il pulsante  $\blacktriangleleft, \blacktriangleright, \blacktriangledown$  o  $\blacktriangle$  sulla parte anteriore per selezionare **Immagine**.
- 3 Configurare le opzioni seguendo le istruzioni visualizzate nell'angolo inferiore destro.
- 4 Per configurare un menu superiore o un'altra opzione, spostarsi utilizzando il pulsante tra i pulsanti di regolazione anteriori o premendo [  $\odot$  / OK ].
- 5 Per uscire dal menu OSD, premere il pulsante [Menu $\blacksquare$ ] o  $\blacktriangleleft$ .

**ITALIANO**

#### Di seguito sono indicate le opzioni di configurazione disponibili.

![](_page_31_Picture_81.jpeg)

![](_page_32_Picture_128.jpeg)

![](_page_33_Picture_117.jpeg)

![](_page_34_Picture_131.jpeg)

#### **Generale**

- 1 Premere il pulsante [Menu<sup>e</sup> is sulla parte anteriore del monitor e selezionare Tutte le impostazioni per visualizzare il menu OSD completo.
- 2 Premere il pulsante  $\blacktriangleleft, \blacktriangleright, \blacktriangledown$  o  $\blacktriangle$  sulla parte anteriore per selezionare **Generale**.
- 3 Configurare le opzioni seguendo le istruzioni visualizzate nell'angolo inferiore destro.
- 4 Per configurare un menu superiore o un'altra opzione, spostarsi utilizzando il pulsante tra i pulsanti di regolazione anteriori o premendo [  $\odot$  / OK ].
- 5 Per uscire dal menu OSD, premere il pulsante [Menu $\blacksquare$ ] o  $\blacktriangleleft$ .

Di seguito sono indicate le opzioni di configurazione disponibili.

![](_page_36_Picture_127.jpeg)

![](_page_37_Picture_105.jpeg)

#### **Configurazione automatica**

- 1 Premere il pulsante [Menu**ne]** sulla parte anteriore del monitor e selezionare **Tutte le impostazioni** per visualizzare il menu OSD completo.
- 2 Premere il pulsante  $\blacktriangleleft$ ,  $\blacktriangleright$ ,  $\nabla$  o  $\blacktriangle$  sulla parte anteriore per selezionare **Configurazione automatica**.
- 3 Configurare le opzioni seguendo le istruzioni visualizzate nell'angolo inferiore destro.
- 4 Per configurare un menu superiore o un'altra opzione, spostarsi utilizzando il pulsante (tra i pulsanti di regolazione anteriori o premendo [  $\odot$  / **OK** ].
- 5 Per uscire dal menu OSD, premere il pulsante [Menu $\blacksquare$ ] o <

Di seguito sono indicate le opzioni di configurazione disponibili.

![](_page_38_Picture_95.jpeg)

# <span id="page-39-0"></span>**SOLUZIONE DEI PROBLEMI**

![](_page_39_Picture_106.jpeg)

![](_page_39_Picture_107.jpeg)

![](_page_39_Picture_108.jpeg)

# **NOTA**

- • Frequenza verticale: per visualizzare un'immagine, la schermata deve essere aggiornata decine di volte al secondo, come una lampada a fluorescenza. Il numero di aggiornamenti al secondo è la "frequenza verticale" (o frequenza di aggiornamento), espressa in Hz.
- · Frequenza orizzontale: il tempo necessario per visualizzare una riga orizzontale viene detto "ciclo orizzontale". Dividendo 1 per l'intervallo orizzontale. il risultato è il numero di righe orizzontali visualizzate al se Ciò viene definito frequenza orizzontale ed è espresso in kHz.
- . Accertarsi che la risoluzione o la frequenza della scheda grafica rientrino nella gamma consentita dal monitor e in Windows impostare la risoluzione consigliata (ottimale) in Pannello di controllo > Schermo > **Impostazioni**. (Tale impostazione può variare in base al sistema operativo utilizzato).
- · Se la scheda video non viene impostata sulla risoluzione consigliata (ottimale), il testo potrebbe apparire sfocato, lo schermo potrebbe risultare offuscato, l'area di visualizzazione potrebbe essere troncata o lo scherm potrebbe non essere allineato.
- • I metodi di impostazione possono variare a seconda del computer o del sistema operativo e alcune risoluzioni potrebbero non essere disponibili in base alle prestazioni della scheda grafica. Se necessario, rivolgersi al produttore del computer o della scheda grafica per ricevere assistenza.
- • Alcune schede grafiche potrebbero non supportare la risoluzione 1280×1024. Se non è possibile visualizzare la risoluzione, rivolgersi al produttore della scheda grafica.

![](_page_40_Picture_114.jpeg)

![](_page_41_Picture_52.jpeg)

![](_page_41_Picture_53.jpeg)

# <span id="page-42-0"></span>**SPECIFICHE DEL PRODOTTO**

Le specifiche posso variare senza preavviso a scopo di miglioramento del prodotto.

Il simbolo ~ indica la corrente alternata; il simbolo  $\frac{1}{\sqrt{1-\frac{1}{n}}}$ indica la corrente continua.

![](_page_42_Picture_127.jpeg)

![](_page_43_Picture_31.jpeg)

### **Modalità Impostazioni preconfigurate**

**DVI**

**D-SUB**

![](_page_44_Picture_413.jpeg)

![](_page_44_Picture_414.jpeg)

#### **HDMI**

![](_page_44_Picture_415.jpeg)

![](_page_45_Picture_227.jpeg)

### **Spia di accensione**

![](_page_45_Picture_228.jpeg)

### **Sincronizzazione ingresso (video)**

![](_page_45_Picture_229.jpeg)

**DP**

![](_page_46_Picture_0.jpeg)

AVVISO: questo prodotto è compatibile con la classe A CISPR 32. L'uso di questa apparecchiatura in ambienti residenziali può causare interferenze radio.

Leggere attentamente il manuale utente (CD) e tenerlo a portata di mano. L'etichetta del prodotto contiene informazioni necessarie per i servizi post-vendita.

Modello **contra la contra la contra la contra la contra la contra la contra la contra la contra la contra la contra la contra la contra la contra la contra la contra la contra la contra la contra la contra la contra la con** 

N. di serie